#### **THE CANADIAN DENTAL HYGIENISTS ASSOCIATION CDHA CDHA** L'ASSOCIATION CANADIENNE<br>**ACHD** des hygiénistes dentaires

# **CDHA's ONLINE COMMUNITY INSTRUCTIONS**

## **Connecting via your desktop computer**

#### **To access the online community and modify your profile and notification settings**:

- Using your CDHA profile credentials, log onto: [communities.cdha.ca](https://communities.cdha.ca/)
- Once logged in, a webpage will appear as per below. Here, you will be able to access your community.
- To modify profile preferences: click on the face image at the top right corner where you will be brought to the *Profile* section.

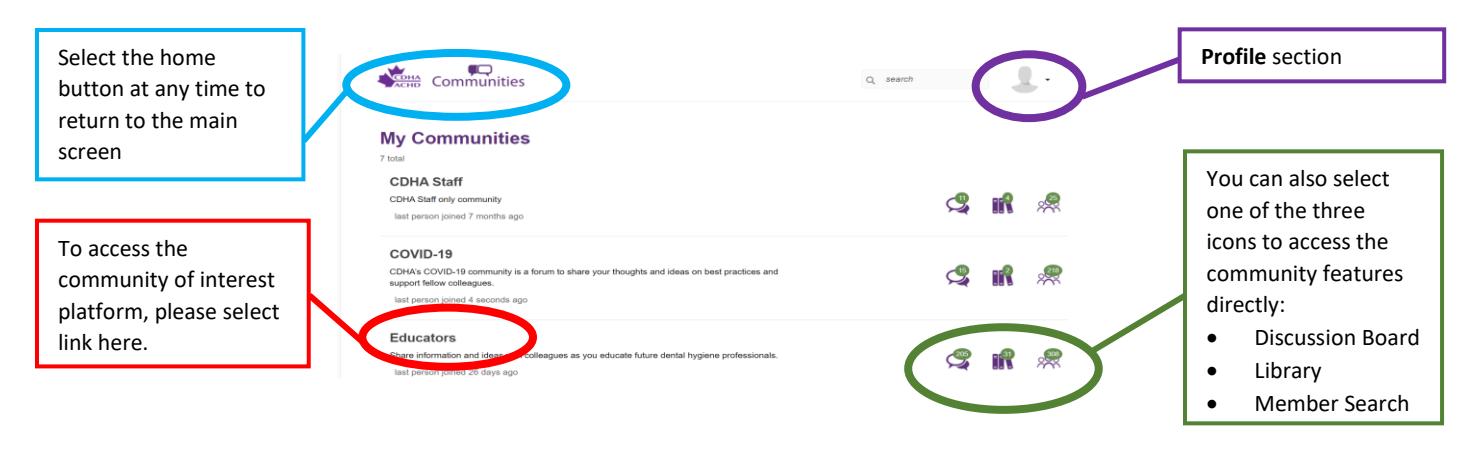

- On this page, you can change your photo, personal information, and communication preferences.
- On the horizontal menu bar, you can select *My Account* and use the drop-down to set your privacy settings, community notifications, and other features.

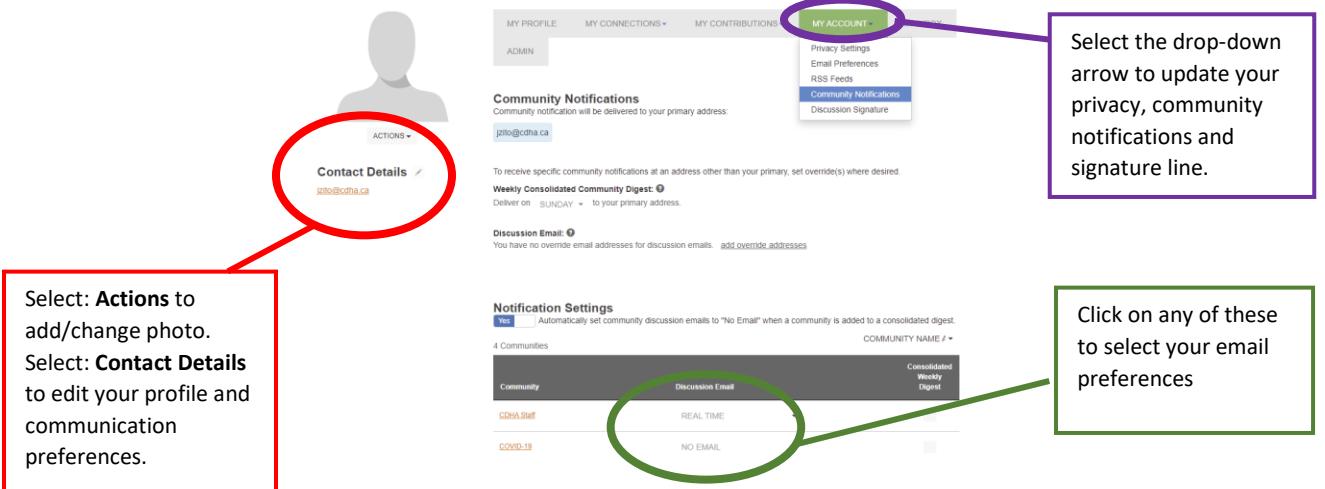

• By choosing *Community Notifications*, you can select *Real Time, Daily Digest, or No Email* to indicate the frequency of emails*.*

• You can also adjust your email frequency by selecting the *Settings* feature when you are in the community of interest.

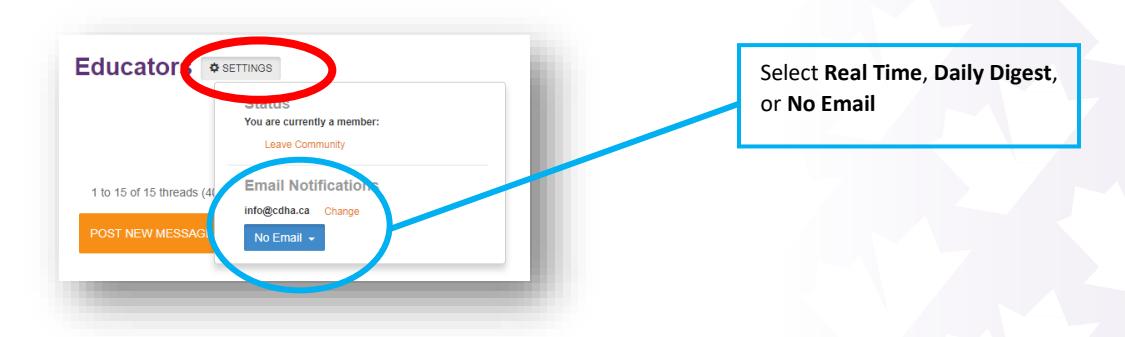

• *NOTE: If you are a member of more than one community, you will need to set up preferences for each community.*

#### **To post/reply to a message:**

- Log into the community platform and select the community of interest.
- The discussion board will appear. Select ADD to compose and send a new message.
- To reply to an existing one, enter the thread subject of the post and click on REPLY.

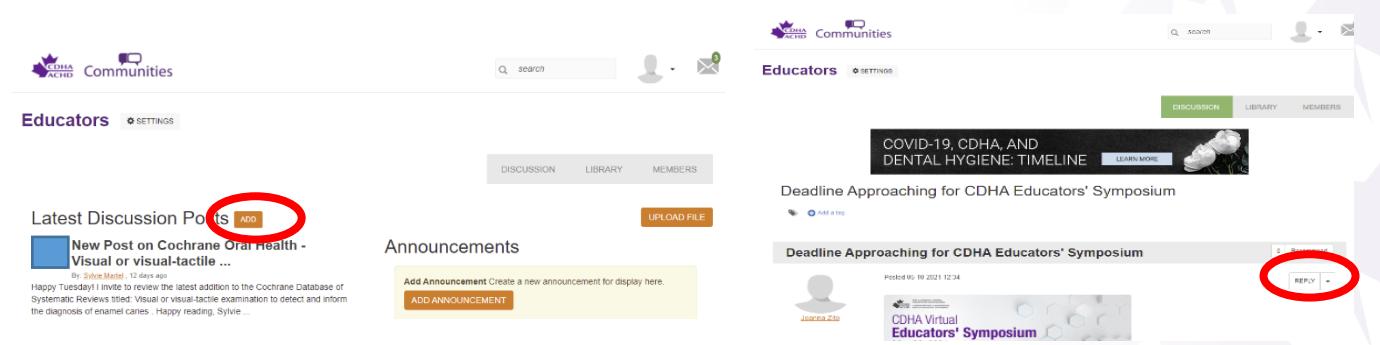

• *NOTE: if you create a new post with an attachment (image or document), the file will be automatically added to the library.*

# **Connecting via your mobile device**

#### **To access the online community and modify your profile and notification settings**:

• Download the **MemberCentric** app based on your device:

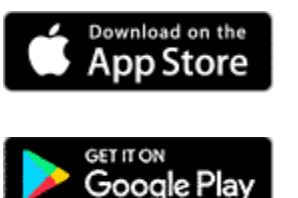

iPhone users: <https://itunes.apple.com/ca/app/membercentric/id524165235>

Android users: <https://play.google.com/store/apps/details?id=net.rd.android.membercentric.base&hl=en>

- Once downloaded, type in 'CDHA' or 'Canadian Dental Hygienists Association'.
- Create/enter your login information.

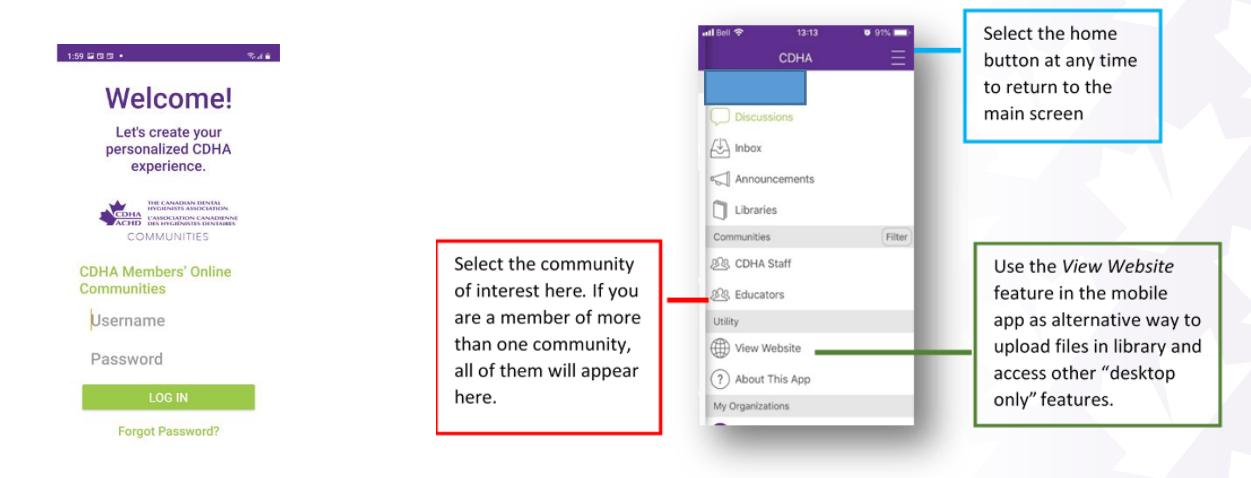

• Using the gear icon along the upper right side of the screen, select your preferred notification setting. The app will then display a badge notification to alert you of new posts.

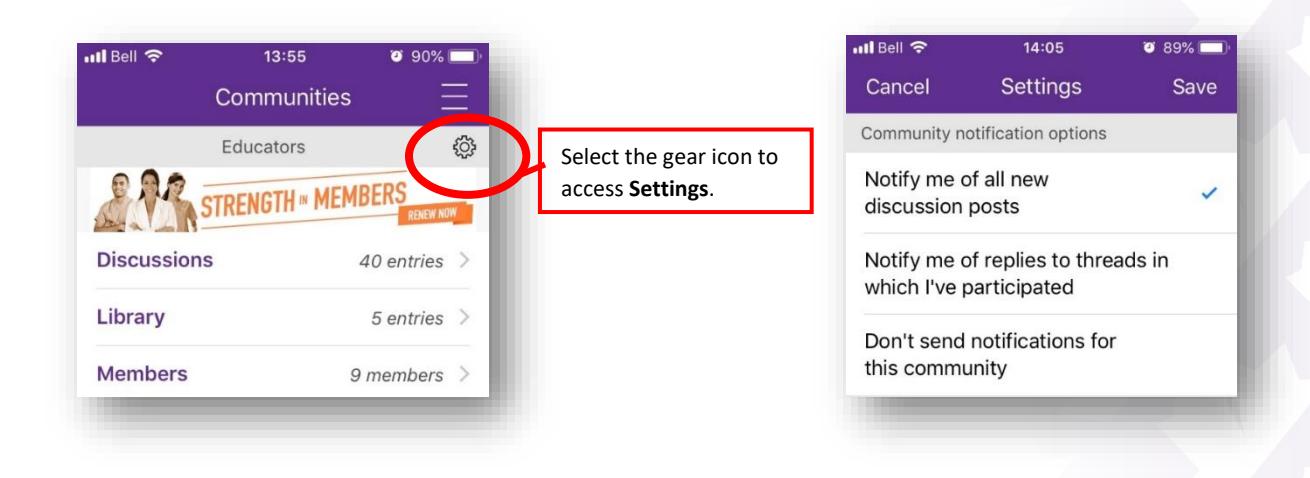

### **To post/reply to a message:**

- Log into the community platform and select *Discussions*.
- Click the compose button (pen and paper icon) and start your message.
- All posts will be saved and accessible at future dates.
- To reply to a message, select and enter the thread. Tap the + sign and select *Forward as Email, Reply to Sender, or Reply to Thread* and enter your message.

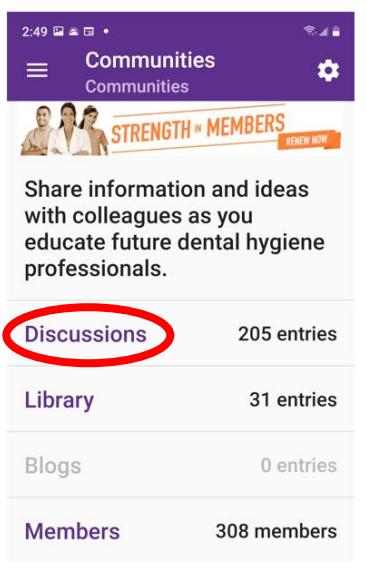

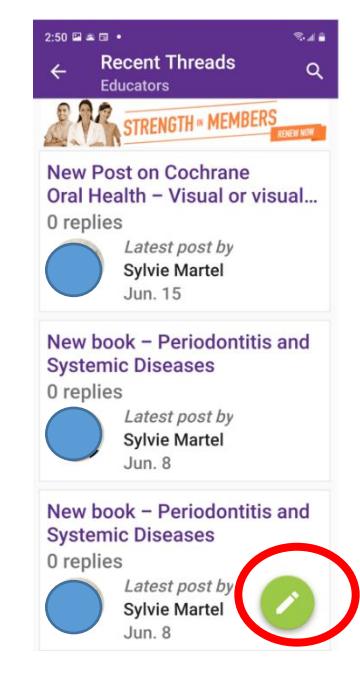

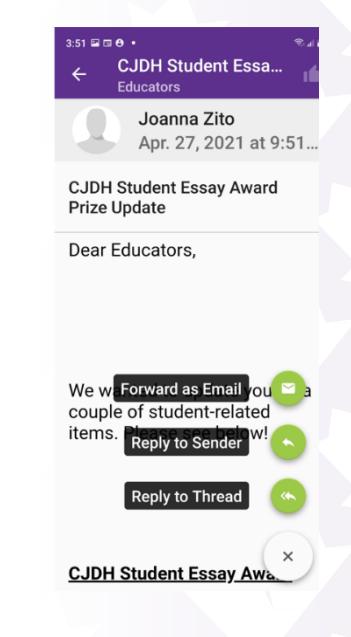

# **Connecting via email:**

- You can also email the online community directly. A confirmation email will be sent to you once it is received in the system. *NOTE: Only active members will be able to communicate.*
	- o COVID-19: [COMMUNITIES-covid19@ConnectedCommunity.org](mailto:COMMUNITIES-covid19@ConnectedCommunity.org)
	- o Educators: [COMMUNITIES-educators@ConnectedCommunity.org](mailto:COMMUNITIES-educators@ConnectedCommunity.org)
	- o Healthy and Respectful Workplace: [healthyrespectfulworkplace@ConnectedCommunity.org](mailto:healthyrespectfulworkplace@ConnectedCommunity.org)
	- o IPN-General: [COMMUNITIES-ipn@ConnectedCommunity.org](mailto:COMMUNITIES-ipn@ConnectedCommunity.org)
	- o IPN-Marketplace: [independentpracticemarketplace@ConnectedCommunity.org](mailto:independentpracticemarketplace@ConnectedCommunity.org)
	- o Program Directors: (exclusive to program directors on a national level) [COMMUNITIES-programdirectors@ConnectedCommunity.org](mailto:COMMUNITIES-programdirectors@ConnectedCommunity.org)